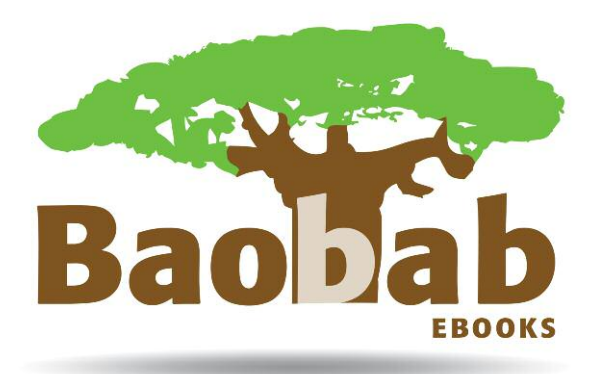

# **Baobab Ebooks**

**Patron's User Guide**

**October 2017**

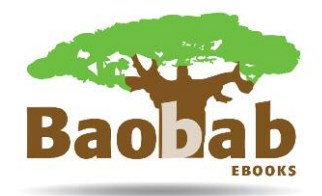

# **Contents**

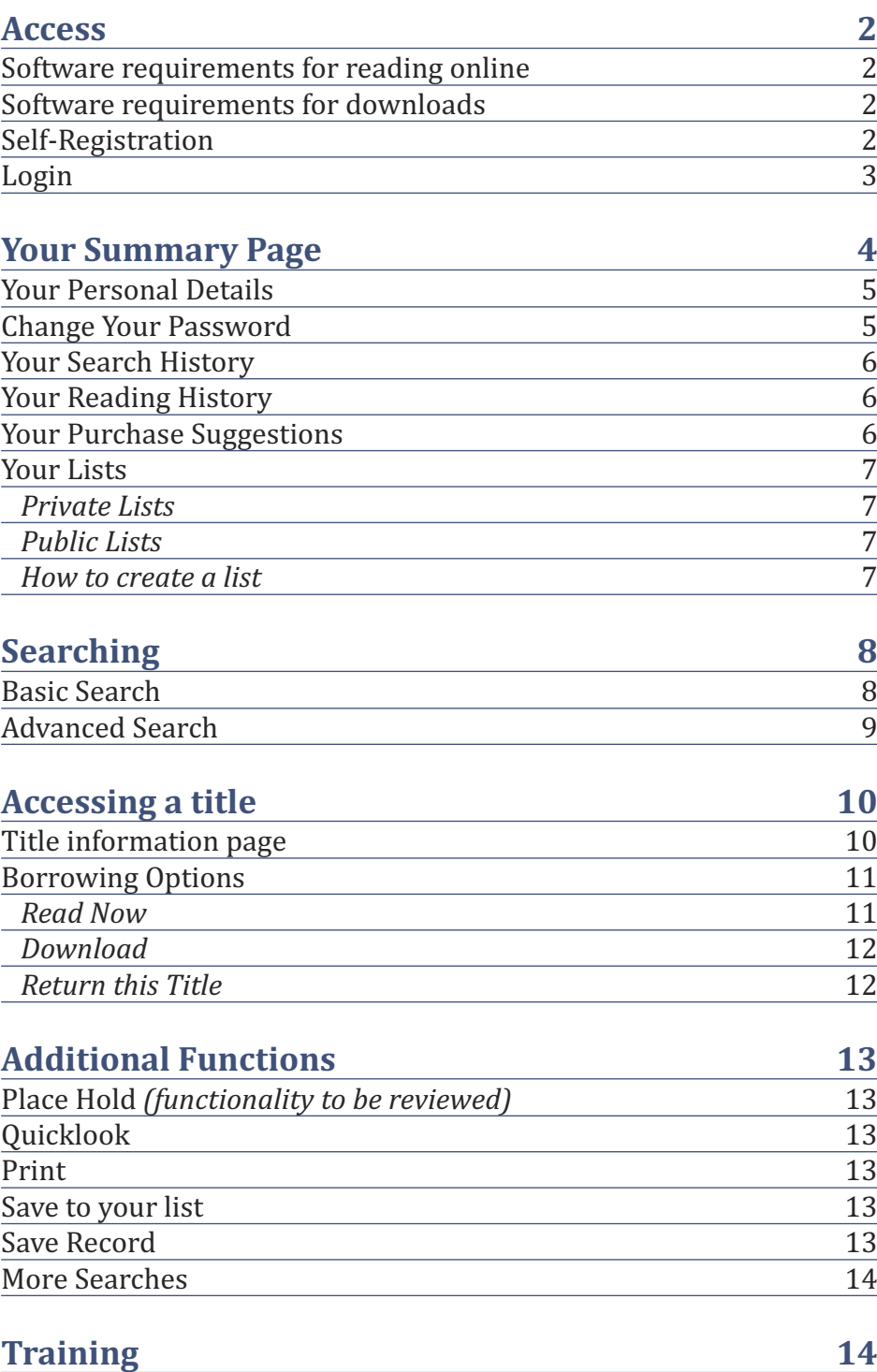

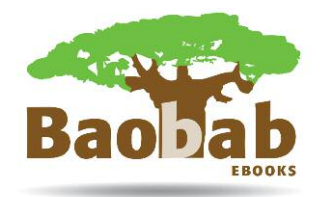

#### **Access**

To access the eBook delivery platform and catalogue go to http://koha.baobab-ebooks.com/

#### **Software requirements for reading online**

To access a title online in online e-reader you will need the latest version of Adobe Flash Player installed on your device. You can download Adobe Flash Player here: get.adobe.com/flashplayer/

#### **Software requirements for downloads**

To download a title you will need an e-reader. There are several options open to you and all those listed below can be downloaded for free:

• The following work on Windows, iOS and Android systems:

• Adobe Digital Editions or Adobe Reader. You can download Adobe Digital Editions here:

http://www.adobe.com/uk/products/digitaleditions/download.html. For Adobe Reader go to http://get.adobe.com/uk/reader/.

• Blue Fire - http://www.bluefirereader.com

#### **Self-registration**

If your students are using the Self-Registration method of authenticating their access to the Baobab Platform they should complete the following steps:

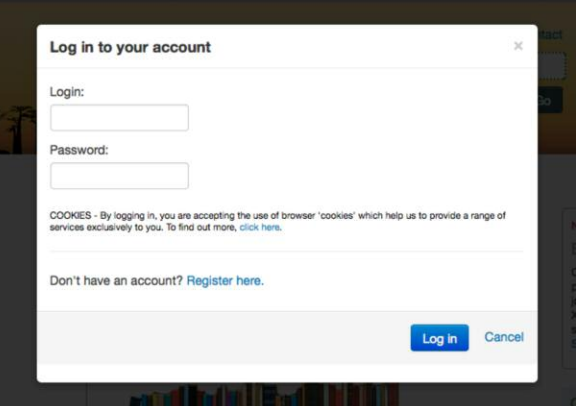

- Go to the homepage
- Click 'Login to your account'
- Select the 'Register Now' link
- Complete the form (All sections in red MUST be completed)
	- Email addresses used to register must be those affiliated to the university.

*(Self-registration continues on the next page)*

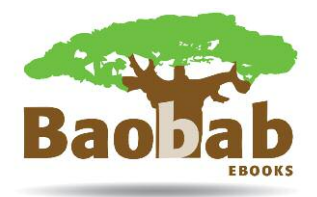

### *(Self-registration – continued)*

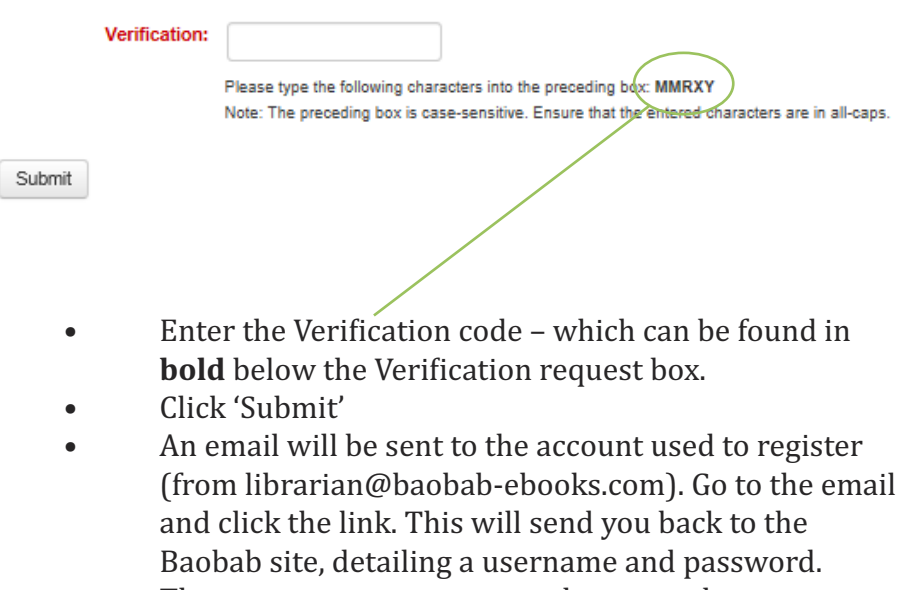

These are your user name and password to access Baobab

#### **Login**

Login to Baobab via homepage (http://koha.baobab-ebooks.com/) by entering your username and password in the boxes:

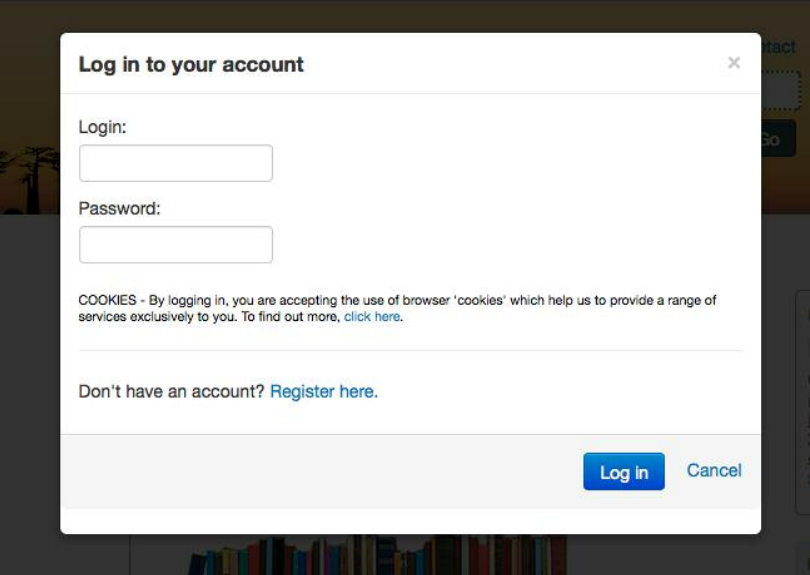

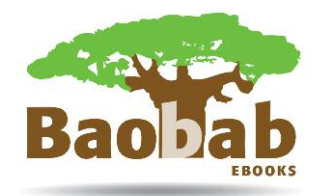

# **Your Summary Page**

Once logged in you will be directed to the 'Your Summary' page.

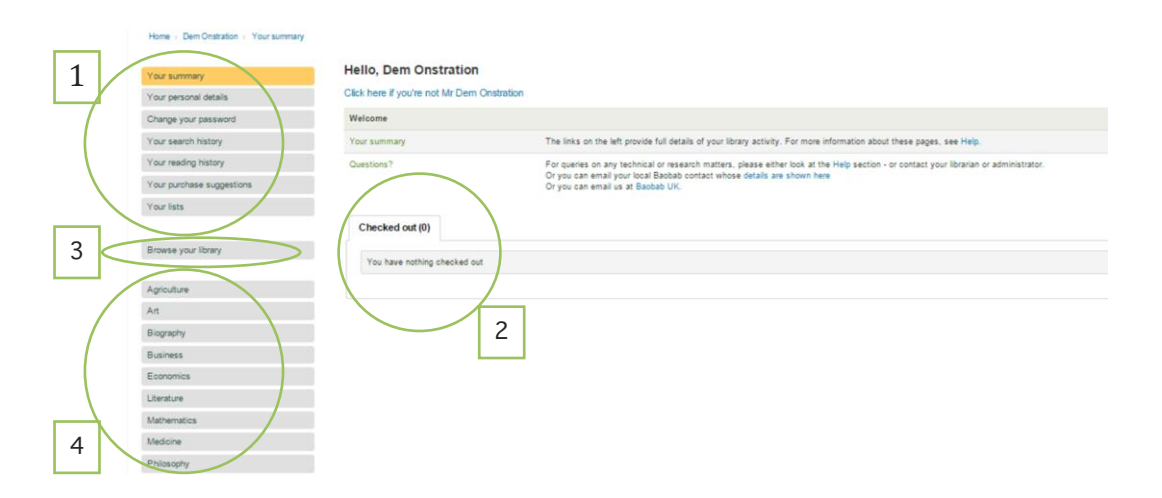

This page records all your personal information and activity on Baobab.

- 1. Links to other pages, relevant to your account are visible on the left of the screen. The subject category icons are also visible on this page.
- 2. Details of all the titles currently checked out against your account are listed on this page.
- 3. Browse your library allows you to browse only the titles available within your library.
- 4. Links to subject searches across the whole catalogue.

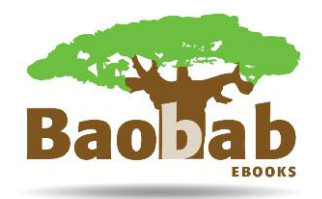

#### **Your Personal Details**

Personal details of the account holder can be updated via this link. All fields in red are required and MUST remain completed.

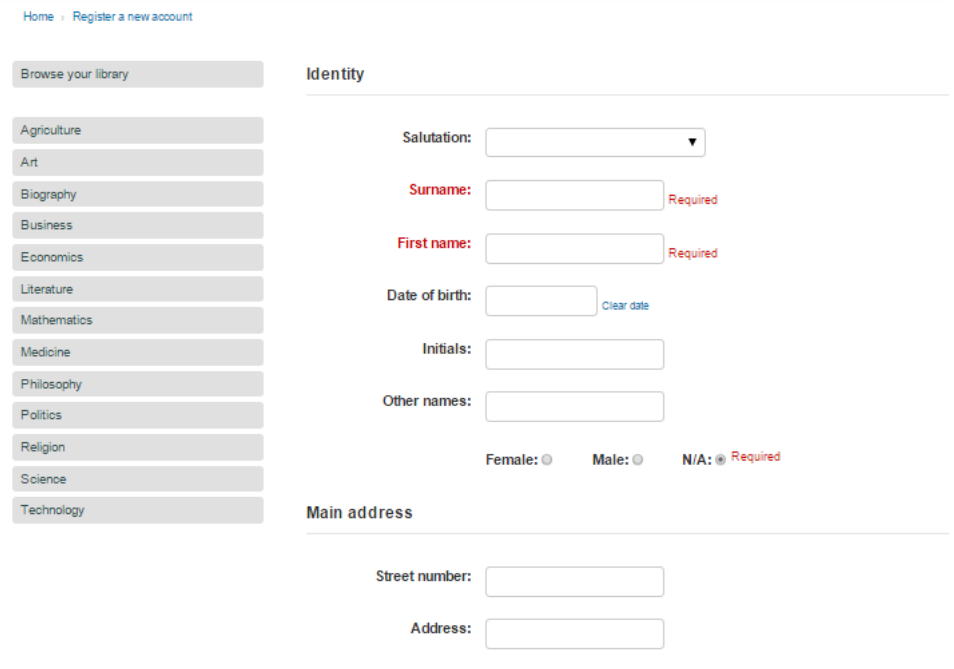

#### **Change Your Password**

Your password can be changed here. This enables the patron to make the password more memorable. The password must be at least 8 characters long.

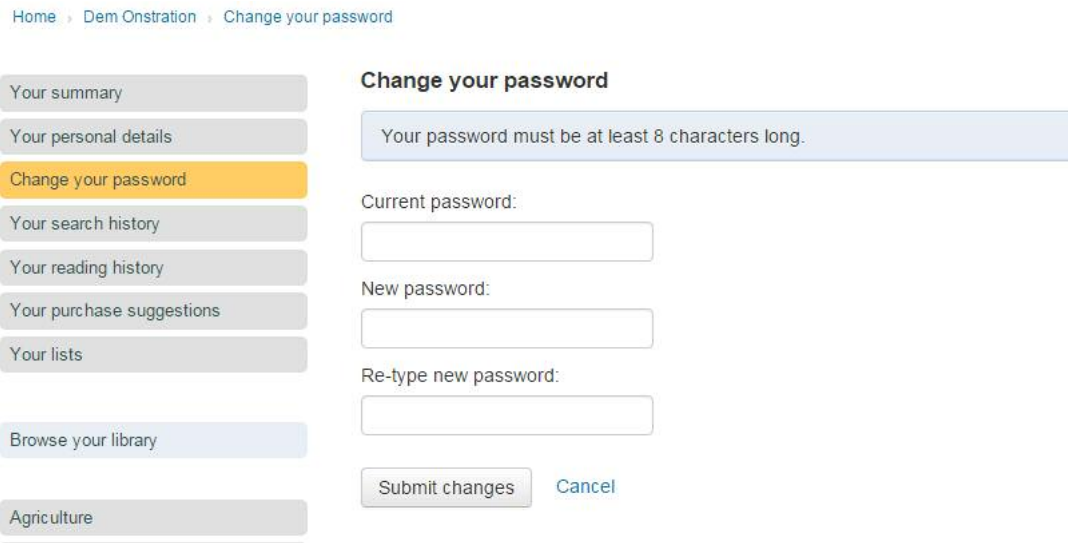

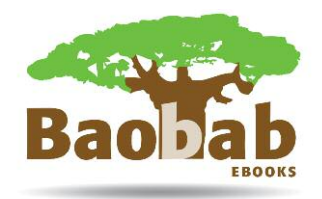

#### **Your Search History**

All searches made through your account are logged here. This enables the user to re-use searches to pull up the same list of titles used previously without having to remember all the search terms used.

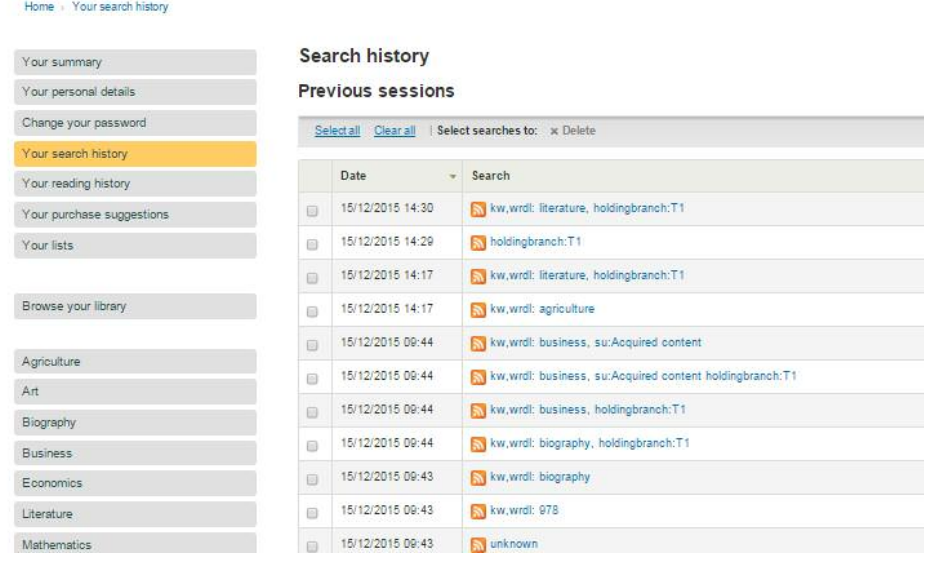

The Search History link is also in the top ribbon.

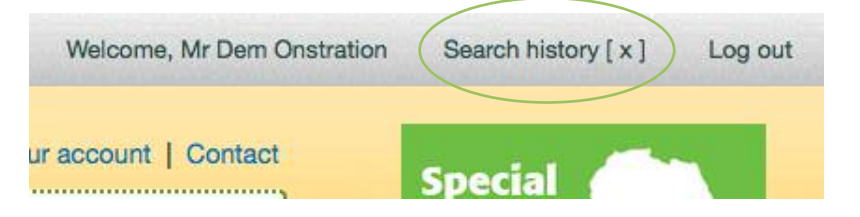

#### **Your Reading History**

Lists all titles previously checked out by the patron.

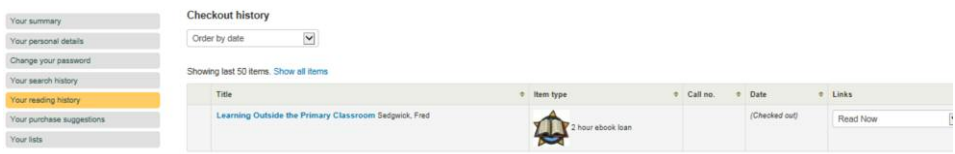

#### **Your Purchase Suggestions**

Enables users to make purchase suggestions for titles that the institution hasn't purchased. The purchase request is submitted to the acquisition librarian who can then make the decision on whether to purchase the title.

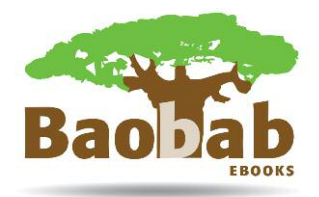

#### **Your Lists**

Allows you to create private and public lists.

#### *Private Lists*

These can be created by the individual user to store together titles which they have found useful in a particular subject area or for a particular project or module. It makes the titles easier for the to refer back to at a later date.

#### *Public Lists*

These can be used by professors and lecturers to group together books to be used in a particular module or course. The list could be titled by the course name and used to build the course reading list.

*How to create a list*

- Select the My Lists tab
- Click 'New List'
- Type the list name
- Select how your list should be sorted
- Category is either Private or Public \*\*
- Set the permissions
- Save

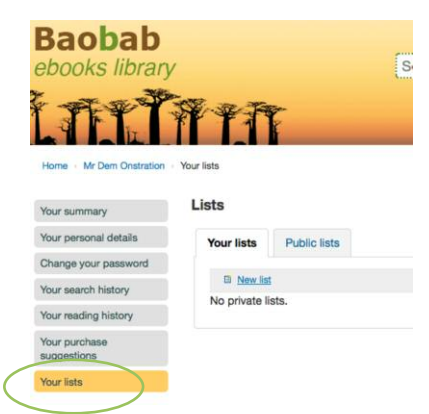

The list can be viewed through My Lists tab or the Lists icon in the ribbon

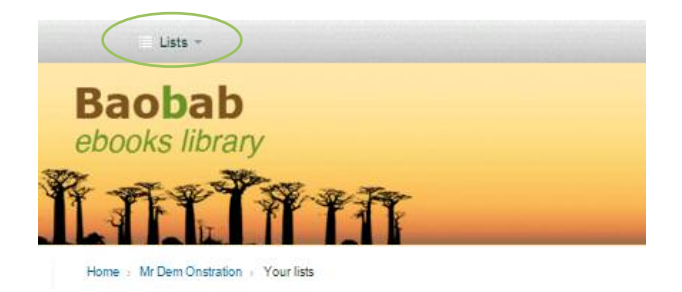

\*\* it is important to make the list private if it is for personal use

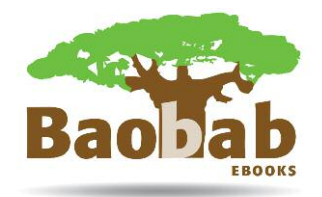

# **Searching**

#### **Basic Search**

To conduct a basic search type the search term into the search bar. This will bring back all results where the search term appears. To narrow the search, look at the Refine the Search links on the left. You can conduct a narrower search direct from the search bar by using the dropdown menu below the search bar.

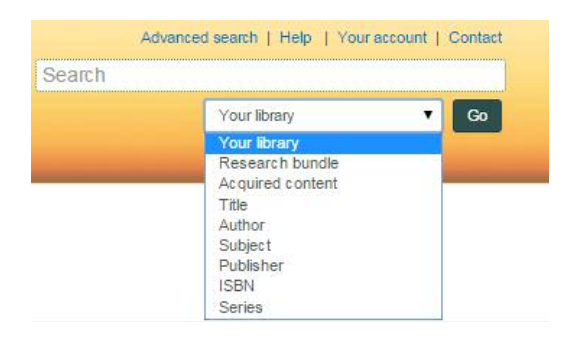

For example:

*Search by Author*

- Type the author name into the search bar
- Select 'Author' from the dropdown menu
- Press Go
- If more results than just your author come up then use the Refine Your Search, either by finding the author with their forename or by subject areas

*Search by Subject*

- Type the subject area into the search bar
- Select 'Subject' from the dropdown menu
- Press Go
- To further narrow this search review the Refine this Search action box.

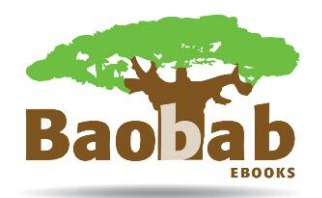

#### **Advanced Search**

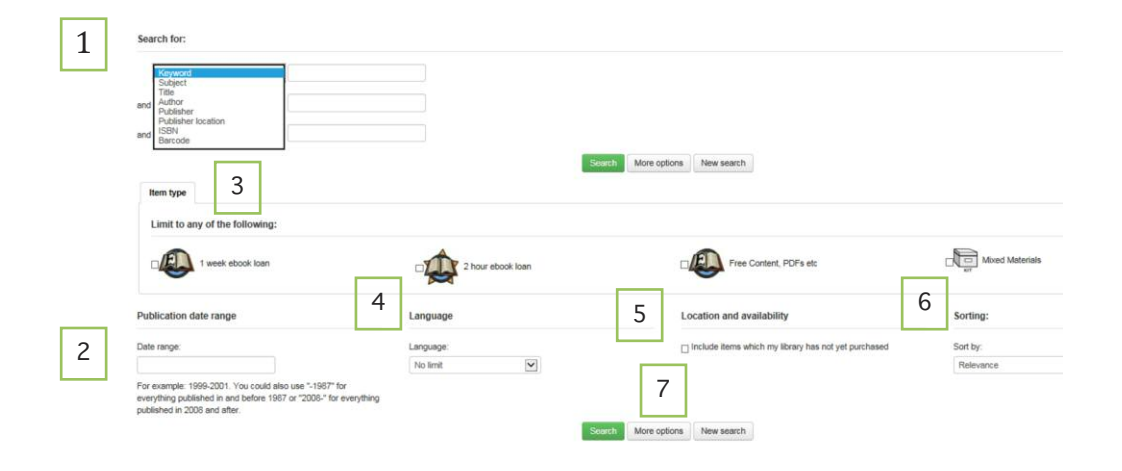

- 1. *Drop down menu:* You can choose to search by keyword, subject, title, author, publisher, publisher location, ISBN, barcode.
- 2. *Publication date range:* Allows you to search by publication date.
- 3. *Item type:* Allows you to limit the search to files available for 1 week loan, 2 hour loan, free content or mixed materials.
- 4. *Language:* A drop down menu with a list of languages is available to choose from.
- 5. *Location and availability:* Tick the box to include titles not yet purchased by your library in the search.
- 6. *Sort by:* A drop down menu allows you to select the order in which the search results will appear.
- 7. *More options:* This includes the possibility of entering more keywords and of refining the search by subtype limits. It I here that you can change the Boolean Operators – 'And', 'Or', and 'Not'.

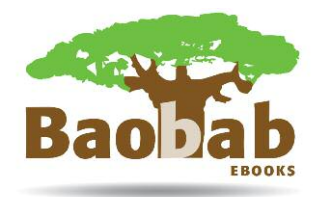

## **Accessing a title**

Once a title is selected information is displayed including title, author, publisher, subject areas and content (where available) on a title information page.

#### **Title information page**

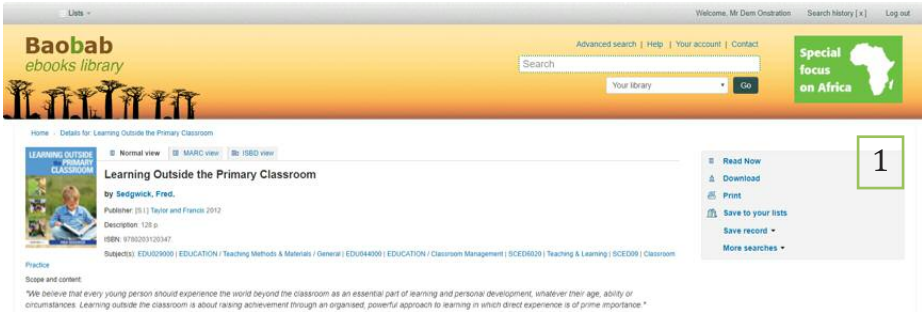

1. *Action Box*: Lists all the actions available for this title.

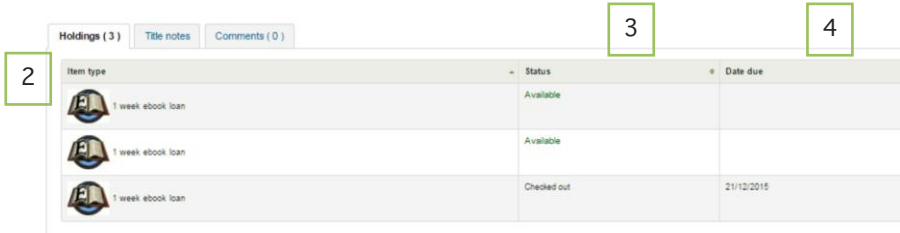

- 2. *Item type:* Details how long the loan period is set for. The loan period is determined by your librarian.
- 3. *Status:* Indicates whether a title is available to borrow. If it is already checked out, the record will be marked.
- 4. *Date Due:* provides information on when the item will be returned, if currently on loan.

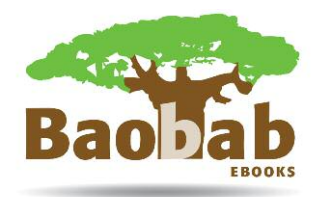

#### **Borrowing Options**

All Borrow options are available via the Action Box.

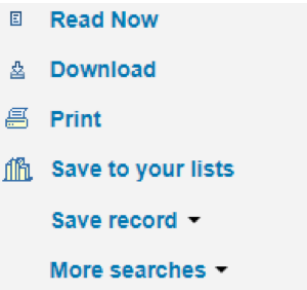

\*\*Note that when you select 'Read Now' or 'Download' options, the title will be automatically checked out against your account.

#### **Read Now**

This opens in the Baobab online reader. You are able to view single or double page spreads, magnify and search across the text.

\*\*Note that you need to have the latest version of the Adobe Flash Player installed on your device to view the title in the online ereader (see Software requirements for reading online – Page 2).

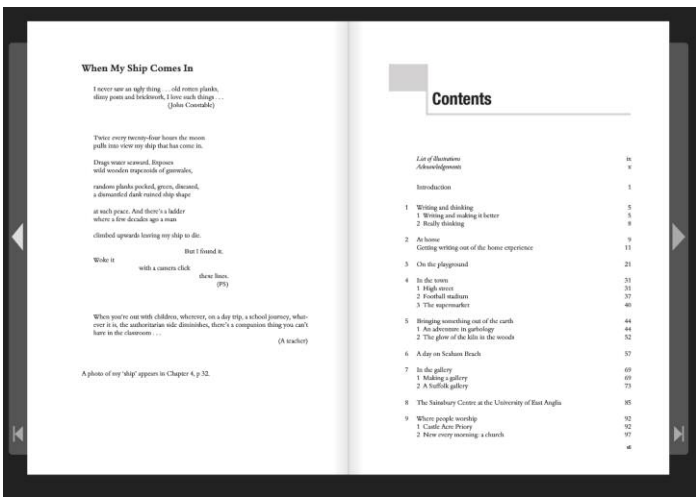

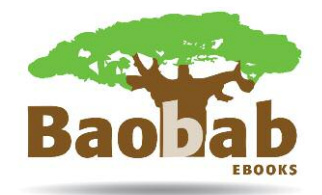

#### **Download**

If the Download option has been selected, the title will open in your preferred digital reader (see Software requirements for downloads – Page 2).

\*\*Note that on computers provided in your library, the download link may not be available. Use the Read Now option instead.

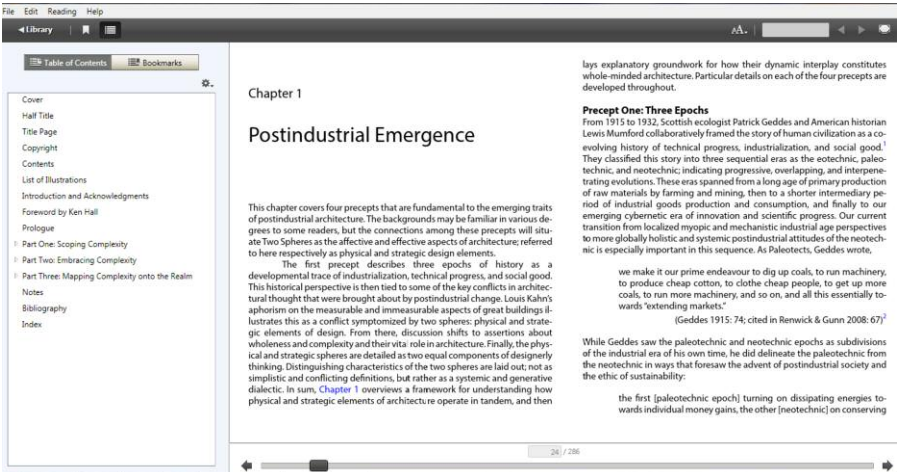

#### **Return this Title**

You can return the title directly from Online Reader or from your preferred digital reader when downloaded.

You can also return the title from Your Summary Page. Find the title you wish to return in the list of checked out items and select 'Return this title' from the drop-down menu next to it.

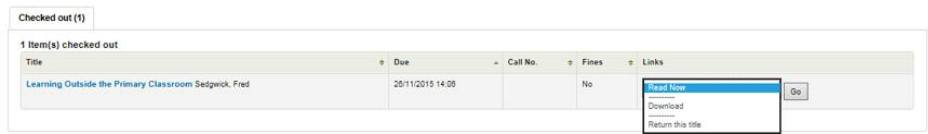

\*\*Note that all the borrowed titles will be automatically returned when the loan period expires.

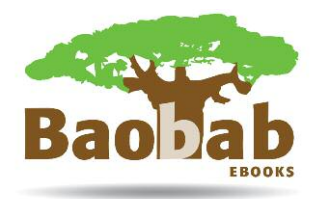

# **Additional Functions**

#### **Place Hold** (functionality to be reviewed)

Allows you to reserve a title that is currently checked out by another user. The Place Hold option will only appear in the Action Box if the title is currently checked out. If it is available the Place Hold link doesn't appear.

#### Confirm holds for: Dem Onstration (58)

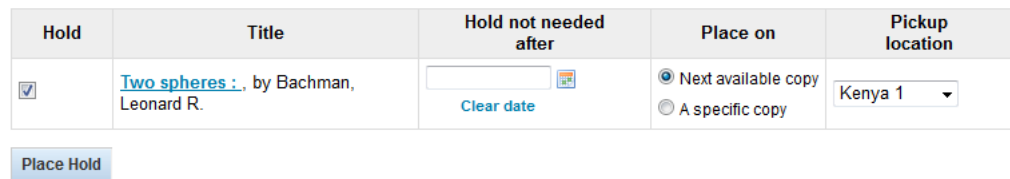

#### **Quicklook**

This preview functionality allows you to view a selected title once and for a maximum of five minutes through the Online Reader. The print / copy and paste functionality is disabled. A title previewed in this way does not constitute a loan. If you attempt to access again, you will receive the following message:

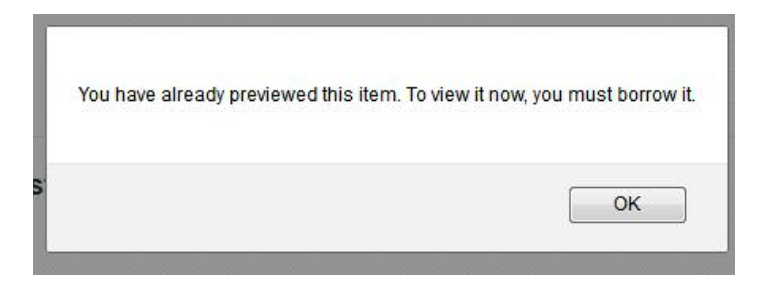

#### **Print**

Allows you to print the title information.

#### **Save to your list**

Allows you to create private or public lists. These may be useful for the creation of reading lists, especially for student personalised dissertation / thesis reading lists. See previous section on creating lists

#### **Save Record**

Saves the bibliographic information on a title in a variety of formats.

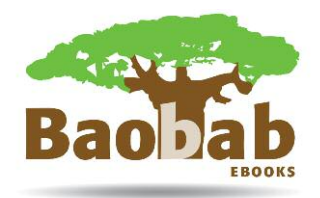

#### **More Searches**

This functionality allows you to search for the title information in other global catalogues. You won't be able to access the title outside the Baobab platform.

## **Training**

Training modules can be found online at www.baobab-ebooks.com/support

Training modules are currently provided in the following areas:

- Getting Started
- Basic Search
- Advanced Search
- Borrow
- Place Hold
- Make a Suggestion

Additional Training Support:

• Tips for Trainers

Training modules are being regularly being added and updated.

Visit Baobab YouTube channel to view step-by-step tutorial video instructions: www.baobab-ebooks.com/platform/training-videos